# **Travaux pratiques : dépannage des configurations de VLAN**

## **Topologie**

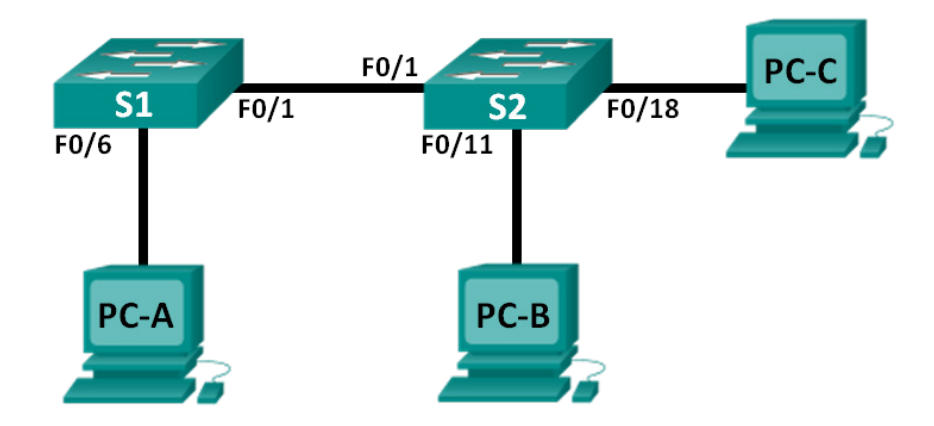

### **Table d'adressage**

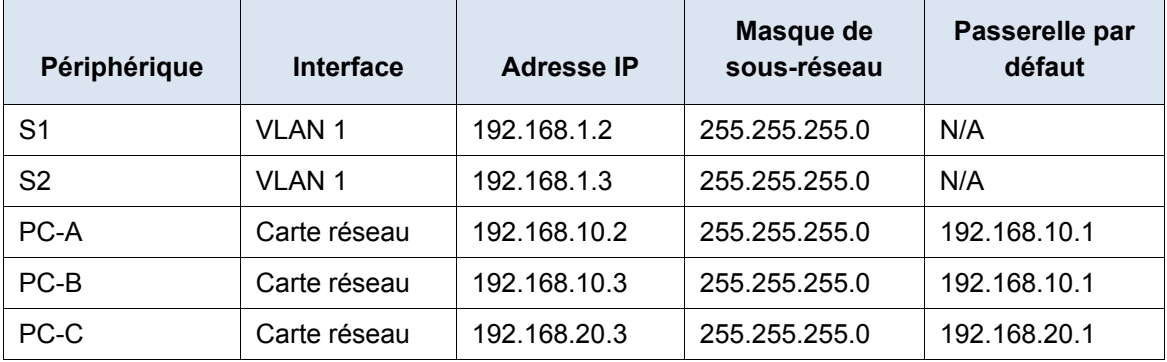

### **Caractéristiques d'attribution des ports de commutateur**

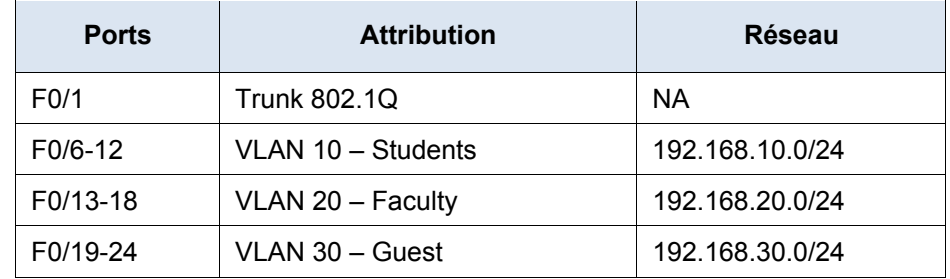

## **Objectifs**

**Partie 1 : création du réseau et configuration des paramètres de périphérique de base**

**Partie 2 : dépannage du VLAN 10**

**Partie 3 : dépannage du VLAN 20**

#### **Contexte/scénario**

Les VLAN permettent la segmentation logique au sein d'un interréseau et améliorent les performances réseau en séparant les domaines de diffusion importants en domaines plus petits. En séparant les hôtes au sein de plusieurs réseaux, les VLAN peuvent être utilisés pour contrôler quels hôtes peuvent communiquer. Dans ces travaux pratiques, une école a décidé de mettre en œuvre un VLAN afin de séparer le trafic des différents utilisateurs finaux. L'école utilise le trunking 802.1Q pour faciliter la communication VLAN entre les commutateurs.

Les commutateurs S1 et S2 ont été configurés avec des informations VLAN et de trunking. La présence de plusieurs erreurs dans la configuration a provoqué des problèmes de connectivité. Vous avez été invité à détecter et à résoudre les erreurs de configuration, puis à documenter votre travail.

**Remarque** : les commutateurs utilisés dans ces travaux pratiques sont des modèles Cisco Catalyst 2960s équipés de Cisco IOS version 15.0(2) (image lanbasek9). D'autres commutateurs et versions de Cisco IOS peuvent être utilisés. Selon le modèle et la version de Cisco IOS, les commandes disponibles et le résultat produit peuvent varier de ceux indiqués dans les travaux pratiques.

**Remarque** : assurez-vous que les commutateurs ont été réinitialisés et ne possèdent aucune configuration initiale. En cas de doute, contactez votre instructeur.

#### **Ressources requises**

- 2 commutateurs (Cisco 2960 équipés de Cisco IOS version 15.0(2) image lanbasek9 ou similaire)
- 3 PC (Windows 7, Vista ou XP, équipés d'un programme d'émulation du terminal tel que Tera Term)
- Câbles de console pour configurer les périphériques Cisco IOS via les ports de console
- Câbles Ethernet conformément à la topologie

## **Partie 1 : Création du réseau et configuration des paramètres de base du périphérique**

Dans la Partie 1, vous allez configurer la topologie du réseau ainsi que les commutateurs avec des paramètres de base, tels que des mots de passe et des adresses IP. Des configurations VLAN prédéfinies, qui contiennent des erreurs, vous sont fournies pour les configurations initiales des commutateurs. Vous configurerez également les paramètres IP pour les PC de la topologie.

#### **Étape 1 : Câblez le réseau conformément à la topologie.**

#### **Étape 2 : Configurez les hôtes de PC.**

#### **Étape 3 : Initialisez et redémarrez les commutateurs, le cas échéant.**

#### **Étape 4 : Configurez les paramètres de base pour chaque commutateur.**

- a. Désactivez la recherche DNS.
- b. Configurez l'adresse IP dans la table d'adressage.
- c. Attribuez **cisco** comme mot de passe pour la console et vty et activez la connexion de la console et les lignes vty.
- d. Attribuez **class** comme mot de passe du mode d'exécution privilégié.
- e. Configurez **logging synchronous** pour empêcher les messages de console d'interrompre la commande.

#### **Étape 5 : Chargez les configurations des commutateurs.**

Les configurations des commutateurs S1 et S2 vous sont fournies. Il existe des erreurs dans ces configurations, et votre rôle consiste à déterminer les configurations incorrectes et de les corriger.

#### **Configuration du commutateur S1 :**

```
hostname S1
   vlan 10
  name Students
  vlan 2
  !vlan 20
  name Faculty
  vlan 30
  name Guest
   interface range f0/1-24
   switchport mode access
   shutdown
   interface range f0/7-12
   switchport access vlan 10
   interface range f0/13-18
   switchport access vlan 2
   interface range f0/19-24
   switchport access vlan 30
   end
Configuration du commutateur S2 :
```

```
hostname S2
vlan 10
Name Students
vlan 20
Name Faculty
vlan 30
Name Guest
interface f0/1
switchport mode trunk
switchport trunk allowed vlan 1,10,2,30
interface range f0/2-24
switchport mode access
shutdown
interface range f0/13-18
switchport access vlan 20
interface range f0/19-24
switchport access vlan 30
shutdown
end
```
#### **Étape 6 : Copiez la configuration en cours en tant que configuration initiale.**

## **Partie 2 : Dépannage du VLAN 10**

Dans la Partie 2, vous devez examiner le VLAN 10 au niveau de S1 et de S2 afin de déterminer si la configuration est correcte. Vous allez dépanner le scénario jusqu'à ce que la connectivité soit établie.

#### **Étape 1 : Dépannez le VLAN 10 sur S1.**

- a. PC-A peut-il envoyer une requête ping à PC-B?
- b. Après avoir vérifié que PC-A était correctement configuré, examinez le commutateur S1 afin de détecter d'éventuelles erreurs de configuration en affichant un résumé des informations VLAN. Exécutez la commande **show vlan brief**.
- c. La configuration VLAN présente-t-elle des problèmes ?
- d. Examinez les configurations de trunking du commutateur à l'aide des commandes **show interfaces trunk** et **show interface f0/1 switchport**.
- e. La configuration du trunking présente-t-elle des problèmes ?
- f. Examinez la configuration en cours du commutateur afin de détecter de possibles erreurs de configuration.

La configuration actuelle présente-t-elle des problèmes ?

- g. Corrigez les erreurs détectées pour F0/1 et VLAN 10 sur S1. Notez les commandes utilisées dans l'espace ci-dessous.
- h. Vérifiez que les commandes ont les effets escomptés en exécutant les commandes **show** appropriées.
- i. PC-A peut-il envoyer une requête ping à PC-B ?

#### **Étape 2 : Dépannez le VLAN 10 sur S2.**

a. À l'aide des commandes précédentes, examinez le commutateur S2 pour détecter d'éventuelles erreurs de configuration.

La configuration actuelle présente-t-elle des problèmes ?

b. Corrigez les erreurs détectées pour les interfaces et VLAN 10 sur S2. Notez les commandes ci-dessous.

c. PC-A peut-il envoyer une requête ping à PC-B ?

## **Partie 3 : Dépannage du VLAN 20**

Dans la Partie 3, vous devez examiner le VLAN 20 au niveau de S1 et de S2 afin de déterminer si la configuration est correcte. Afin de vérifier le fonctionnement, vous attribuerez à nouveau PC-A au VLAN 20, puis dépannerez le scénario jusqu'à ce que la connectivité soit établie.

#### **Étape 1 : Attribuez PC-A au VLAN 20.**

- a. Sur PC-A, modifiez l'adresse IP en 192.168.20.2/24 avec une passerelle par défaut égale à 192.168.20.1.
- b. Sur S1, attribuez le port de PC-A au VLAN 20. Notez les commandes nécessaires pour terminer la configuration.
- c. Vérifiez que le port de PC-A a été attribué au VLAN 20.
- d. PC-A peut-il envoyer une requête ping à PC-C ?

#### **Étape 2 : Dépannez le VLAN 20 sur S1.**

a. À l'aide des commandes précédentes, examinez le commutateur S1 pour détecter d'éventuelles erreurs de configuration.

La configuration actuelle présente-t-elle des problèmes ?

- b. Corrigez les erreurs trouvées sur le VLAN 20.
- c. PC-A peut-il envoyer une requête ping à PC-C ?

#### **Étape 3 : Dépannez le VLAN 20 sur S2.**

a. À l'aide des commandes précédentes, examinez le commutateur S2 pour détecter d'éventuelles erreurs de configuration.

La configuration actuelle présente-t-elle des problèmes ?

b. Corrigez les erreurs trouvées sur le VLAN 20. Notez les commandes utilisées ci-dessous.

c. PC-A peut-il envoyer une requête ping à PC-C ?

**Remarque** : il peut être nécessaire de désactiver le pare-feu du PC pour envoyer une requête ping entre les PC.

## **Remarques générales**

- 1. Pourquoi un port trunk correctement configuré est-il critique dans un environnement à plusieurs VLAN ?
- 2. Pourquoi un administrateur réseau limiterait-il le trafic de VLAN spécifiques sur un port trunk ?